Crésus Lohnbuchhaltung

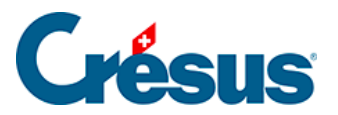

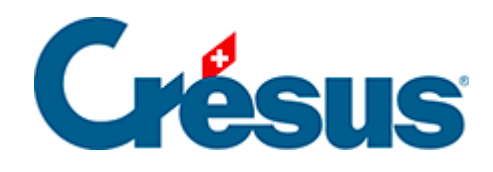

# **Crésus Lohnbuchhaltung**

[20.5 - Daten exportieren](#page-2-0)

[20.5.1 - Eine Exportmaske erstellen](#page-4-0)

[20.5.2 - Die Sonderoperatoren TOTALANGESTCSV\(\) und](#page-10-0) 

[TOTALJAHRCSV\(\)](#page-10-0)

<span id="page-2-0"></span>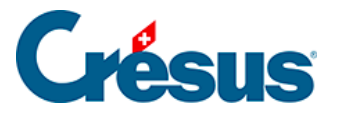

### **20.5 - Daten exportieren**

Verwenden Sie den Befehl Personal > Exportieren, um die Daten der Angestellten, des Arbeitgebers und der Löhne in die Zwischenablage oder eine Datei zu exportieren, um sie später mit einem Tabellenkalkulationsprogramm oder einem Texteditor weiterzubearbeiten.

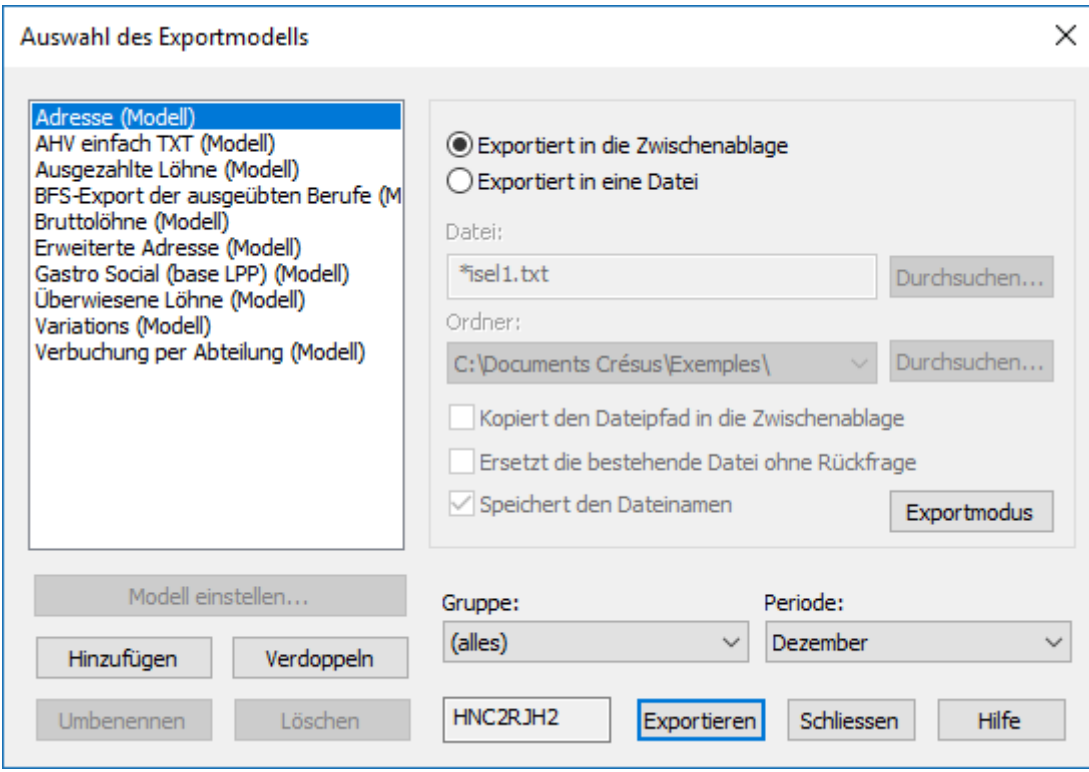

Crésus Lohnbuchhaltung wird mit sechs vordefinierten Exportvorlagen ausgeliefert, bei denen Sie die Periode und/oder die betroffene Abteilung wählen können:

- Adresse: nur die Adresse des Angestellten, z. B. für Etiketten oder persönliche Schreiben.
- Erweiterte Adresse: Nummer, Adresse und Telefonnummern des Angestellten.
- Bruttolöhne, ausgezahlte Löhne, überwiesene Löhne: Übersichten der Beträge für das ganze Jahr.
- AHV einfach: AHV-Nummer, Name und Vorname, AHV-Lohn, laufendes Jahr, Eintrittsdatum, Austrittsdatum, Mitgliedsnummer des Unternehmens.

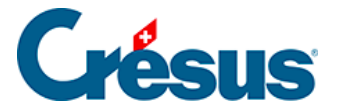

Sie können die Liste in die Zwischenablage exportieren, um sie von Hand in einen Text, ein Tabellenkalkulationsprogramm oder ein beliebiges Dokument zu kopieren. Oder Sie geben Sie den Dateinamen und den Ordner an, in den die Datei exportiert werden soll.

- >Mit der Option Kopiert den Dateipfad in die Zwischenablage kann der Pfad an einem anderen Ort eingefügt werden, etwa im Windows-Explorer oder in der Maske Öffnen der verwendeten Anwendung.
- Die Option Ersetzt die bestehende Datei ohne Rückfrage wird die vorgängig erstellte Datei durch die neu exportierte Datei überschrieben, wenn beide Dateien denselben Namen haben.
- Ist die Option Speichert den Dateinamen aktiviert, schlägt Crésus automatisch vor, eine Datei mit demselben Namen zu erstellen.
- Klicken Sie auf die Schaltfläche Exportmodus, um auf verschiedene Wahlmöglichkeiten für das Format der exportierten Datei zuzugreifen.

<span id="page-4-0"></span>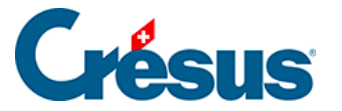

## **20.5.1 - Eine Exportmaske erstellen**

Wenn Sie Crésus Lohnbuchhaltung LARGO oder höher verwenden, können Sie über die entsprechenden Schaltflächen nach Ihren Bedürfnissen Exportvorlagen erstellen, ändern, umbenennen und löschen. Die folgenden Erläuterungen gelten nicht für die Versionen PRO oder Small Business von Crésus Lohnbuchhaltung.

Klicken Sie im Verwaltermodus (§19.6 Mode complet, mode simplifié) auf die Schaltfläche Erstellen, um eine neue Exportvorlage zu erstellen, oder auf die Schaltfläche Duplizieren, um die ausgewählte Vorlage zu kopieren.

In der folgenden Maske können Sie den Inhalt und das Format der zu exportierenden Elemente auswählen.

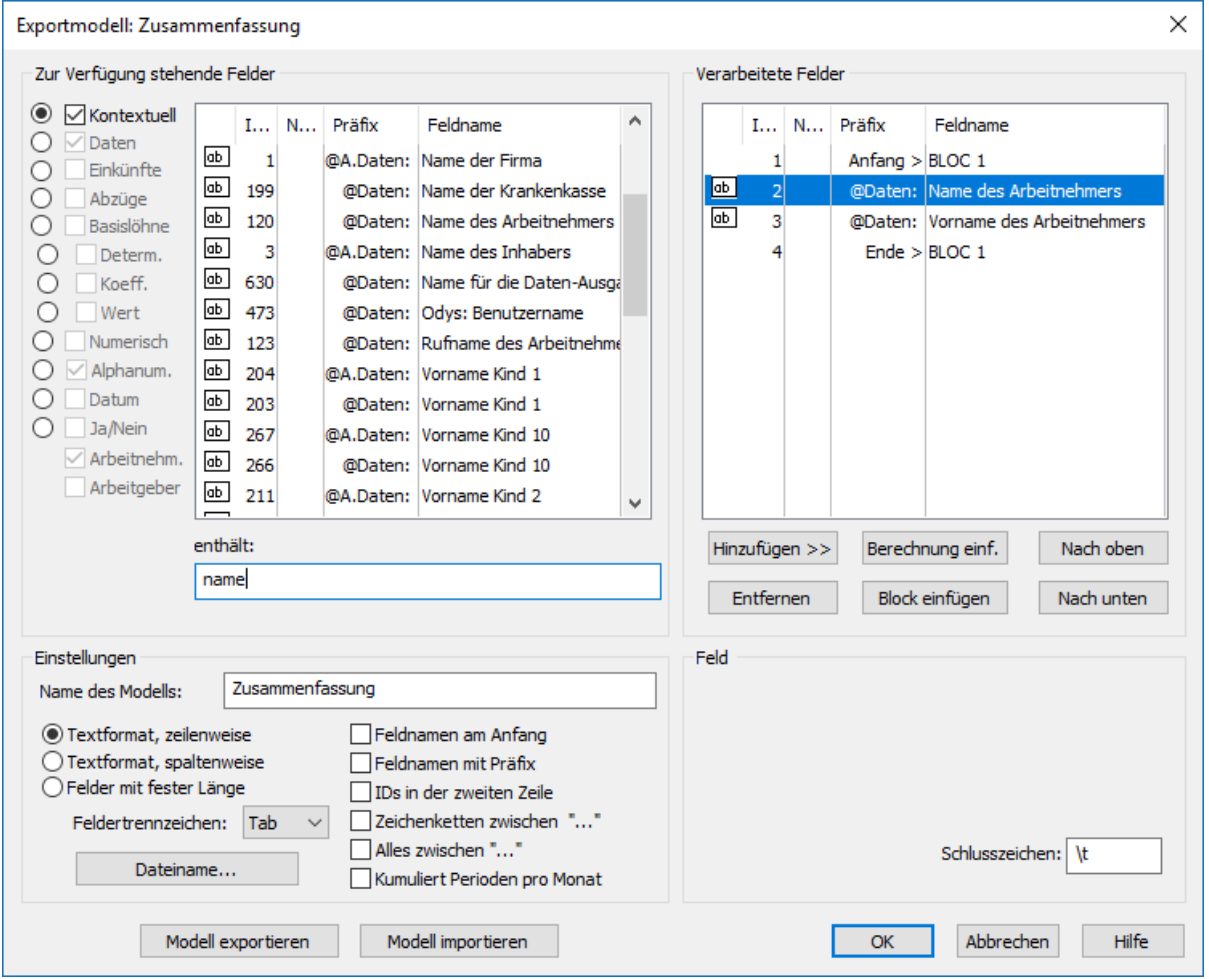

Nach der Eingabe eines Namens für die Vorlage sollten Sie das Format bestimmen.

Textformat, zeilenweise: Die Datei wird sich aus unterschiedlich langen Elementen zusammensetzen, die durch das in der Liste gewählte Zeichen

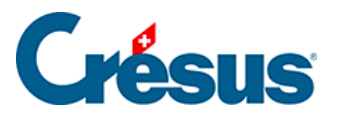

voneinander getrennt werden. Das Trennzeichen kann auch pro Element einzeln bestimmt werden.

- Textformat, spaltenweise: Die Datei wird sich aus unterschiedlich langen Elementen auf separaten Zeilen zusammensetzen.
- Wahlweise können Sie den Feldnamen in der 1. Zeile exportieren und die Zeichenketten zwischen Anführungszeichen setzen.
- Felder mit fester Länge: Die Datei wird sich aus Elementen fester Länge zusammensetzen, deren Länge für jedes Feld oder jede Formel festgelegt wird und die durch das in der Liste gewählte Zeichen voneinander getrennt werden (kann auch für jedes Element einzeln bestimmt werden). Jedes Feld kann nach Bedarf angeordnet werden.
- Der Dateiname kann aus einer Formel resultieren. Ist die Formel leer, verlangt Crésus, dass bei jedem Export ein Name angegeben wird.

Alle exportierbaren Elemente sind in der Spalte links aufgelistet. Um in dieser Spalte ein Element zu suchen, können Sie im Eingabefeld enthält einen Teil seines Wortlauts eingeben. Crésus reduziert dabei die Liste auf diejenigen Elemente, die diesem Kriterium entsprechen.

Sie können die Auswahl verfeinern, indem Sie die Art der gesuchten Information auswählen: Markieren Sie die entsprechenden Optionen am linken Rand der Maske.

Verwenden Sie die Schaltflächen Hinzufügen<< und Entfernen, um die Reihenfolge der Felder in der Liste rechts anzupassen. Die Elemente dieser Liste werden für den Export berücksichtigt.

• Standardmässig wird das in der Drop-down-Liste Feldertrennzeichen ausgewählte Zeichen verwendet, um die Felder voneinander zu trennen. Entsprechend der Angabe im Eingabefeld Schlusszeichen kann aber auch für jedes Feld oder jeden Block ein eigenes Zeichen verwendet werden.

Das Trennzeichen kann sich aus mehreren Zeichen zusammensetzen. Geben Sie **t** ein, wenn das Schlusszeichen ein Tabulator sein soll. Geben Sie **n** ein, wenn das Schlusszeichen eine Zeilenschaltung sein soll.

- Die Schaltflächen Nach oben und Nach unten ändern die Reihenfolge der Elemente in der Liste: Wählen Sie das zu verschiebende Element in der Liste aus und klicken Sie auf die Schaltfläche.
- Klicken Sie auf die Schaltfläche Formel einfügen, um anstelle eines Feldes

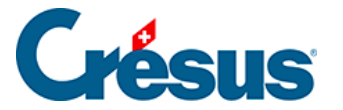

eine Formel in den Export einzufügen. Der Formeleditor wird unter §29 L'éditeur de calculs beschrieben.

Mit den Blöcken können zu exportierende Elemente gruppiert werden.

• Klicken Sie auf die Schaltfläche Block einfügen, um unterhalb der momentan markierten Zeile einen neuen Block einzufügen. Um einen Block innerhalb eines bestehenden Blocks zu erstellen, muss sich der Cursor auf einem Element des bestehenden Blocks befinden.

Um das Lesen des Scripts zu erleichtern, wird empfohlen, den Blöcken einen eigenen Namen zu geben. Mehrere Blöcke können sich gegenseitig überschneiden.

Verwenden Sie die Drop-down-Liste zum Block, um anzugeben, ob die Elemente im Block als aktuelle oder globale Werte exportiert werden sollen. Sie können bestimmen, ob die Operationen eines Blocks einmal, kumuliert oder wiederholt ausgeführt werden sollen, für alle Angestellten, für jeden Angestellten oder für jede Abteilung, für jeden Monat oder fürs ganze Jahr.

Der Export der Zeilen des Blocks kann einer bedingten Formel unterstehen: Markieren Sie den Anfang des Blocks und klicken Sie auf die Schaltfläche Formel (§29 L'éditeur de calculs).

Verwenden Sie die Schaltflächen Vorlage exportieren/importieren, um eine Vorlage zu exportieren und in eine andere Datei zu importieren. Die Dateiendung der Definitionsdateien lautet. IESX.

Die folgende Maske zeigt, wie der Export der Jahresübersicht der Rückerstattungen Kilometerkosten definiert wird.

Der Rückerstattungssatz für Kilometerkosten ist ein fixer Wert für das ganze Unternehmen. Sie müssen ihn nicht für jeden Angestellten oder jeden Monat neu eingeben. Hingegen müssen Sie für jeden Angestellten und jeden Monat die Kilometerzahl und den Rückerstattungsbetrag exportieren.

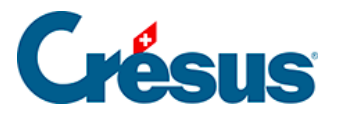

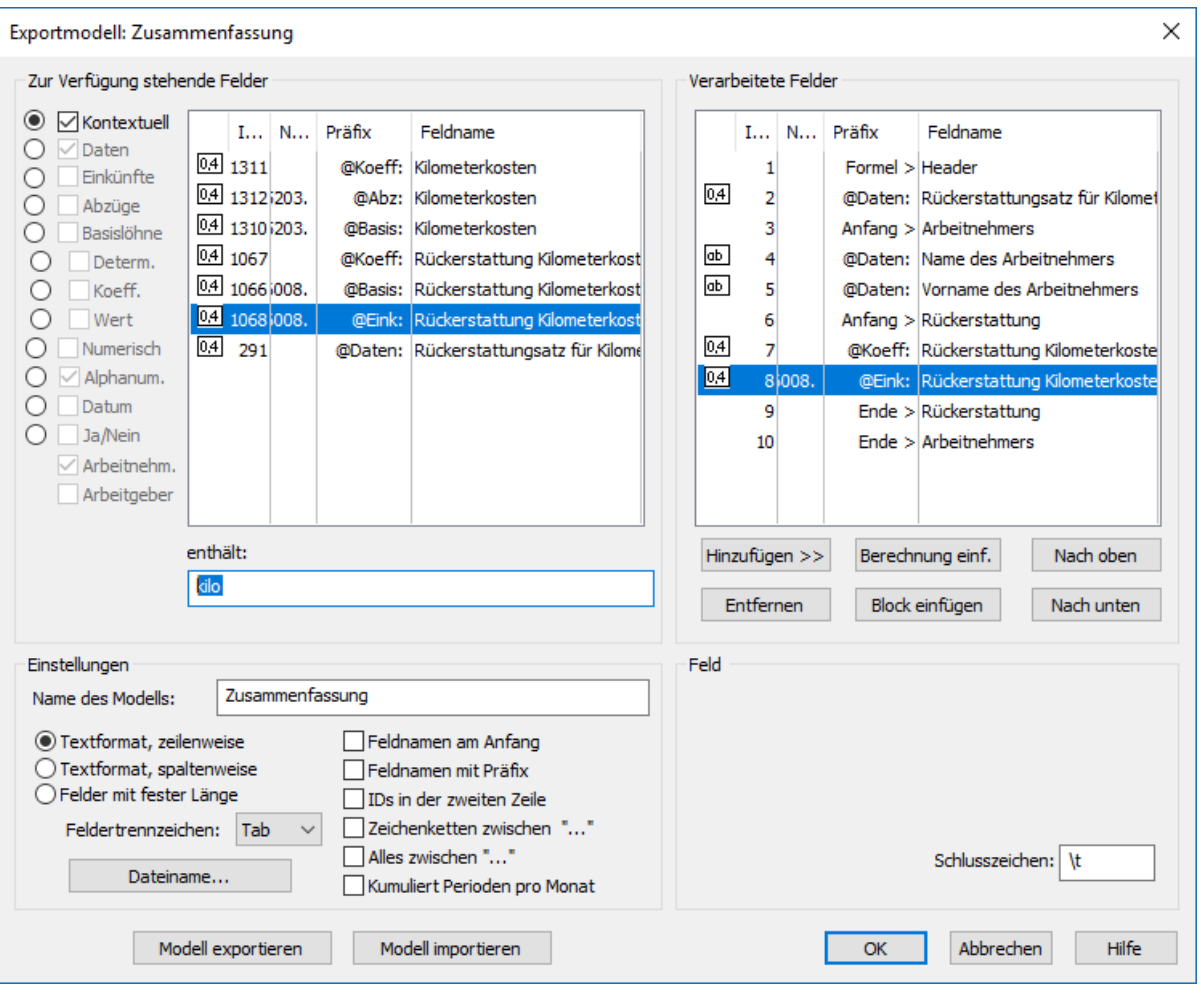

- Die erste Zeile der Vorlage exportiert einen Text: eine Berechnung mit dem Inhalt «Einheitsbetrag:» (§29 L'éditeur de calculs)
- Die zweite Zeile exportiert den Einheitssatz.
- Die dritte Zeile markiert den Anfang des für jeden Angestellten zu wiederholenden Blocks «Arbeitnehmer».

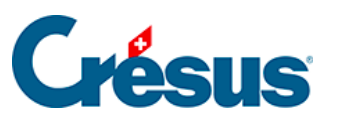

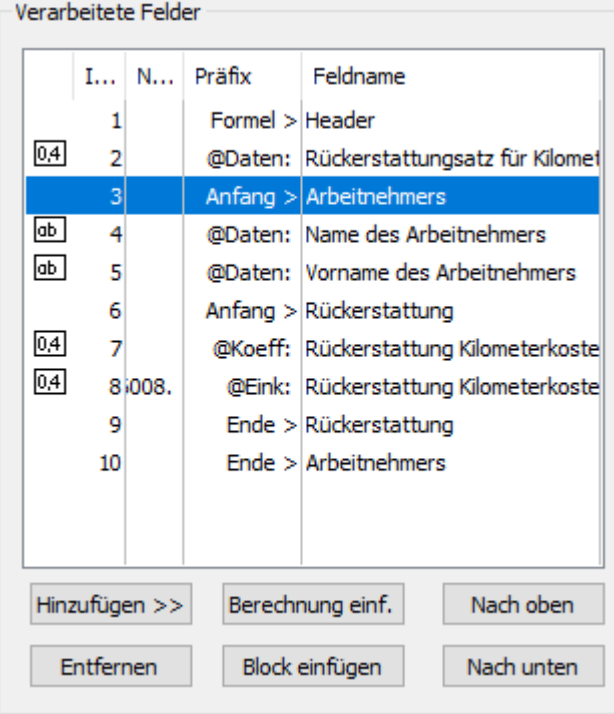

- Dieser Block enthält den Vornamen und den Namen jedes Arbeitnehmers, dann einen zweiten Block «Rückerstattungen», der für jeden Angestellten wiederholt wird, und die Anzahl Kilometer und den Rückerstattungsbetrag enthält.
- Das Schlusszeichen der Anzahl Kilometer ist «km = »

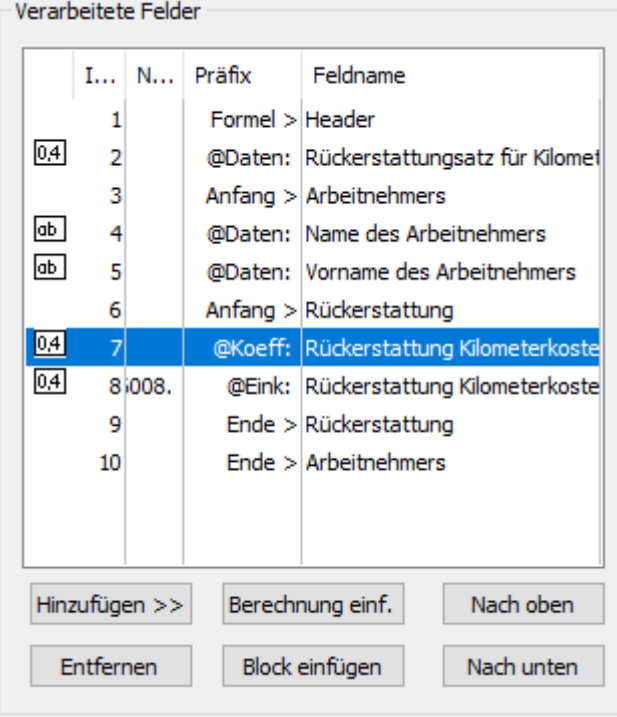

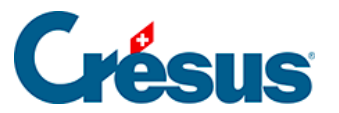

#### So erhält man für jeden Monat eine Information vom Typ 123.00 km = 92.25

Einheitsbetrag: 0.75

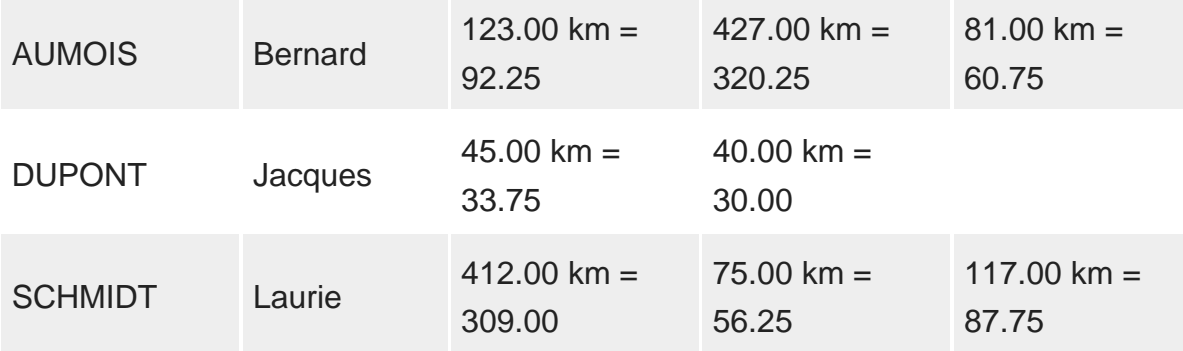

<span id="page-10-0"></span>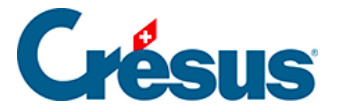

# **20.5.2 - Die Sonderoperatoren TOTALANGESTCSV() und TOTALJAHRCSV()**

Bei einem Export erlauben es die Totalisatoren TOTALANGESTCSV() und TOTALJAHRCSV(), die Werte der Zeilen mit identischem definiertem Kriterium zusammenzurechnen.

TOTALANGESTCSV(Kriterium; Spalte 1; Spalte 2; …; Spalte n)

Ist das Kriterium eine leere Zeichenkette oder eine Zahl unter 1, wird der betreffende Angestellte ignoriert.

Zum Beispiel:

TOTALANGESTCSV(@Brutto:Ausbezahlter Betrag>2500

- ; @Eink:Monatslohn
- ; @Eink:Stundenlohn)

gibt in zwei separaten Spalten das Total des Monatslohns und das Total des Stundenlohns für alle Angestellten an, deren in diesem Monat ausbezahlten Beträge über 2500.– liegen.

Die fakultativen Modi «+» und «-» erlauben die Erstellung einer Tabelle in mehreren Schritten:

- Die «+» erzeugen den gespeicherten Inhalt, indem die Zeilen mit identischem Kriterium addiert werden.
- Das «-» gibt den Inhalt des Speichers in einer Tabelle aus und ordnet die Zeilen nach dem Kriterium.

TOTALANGESTCSV(« + » ; @Daten:Name der Abteilung; @Eink:Monatslohn)

TOTALANGESTCSV(« -« )

- Der erste Befehl erzeugt die Zeilen im Speicher, indem der Monatslohn der Angestellten jeder Abteilung kumuliert wird.
- Der zweite Befehl gibt die Tabelle aus und ordnet sie nach Abteilungsnamen.
- Die Tabelle wird in aufsteigender Reihenfolge nach Kriterium sortiert.

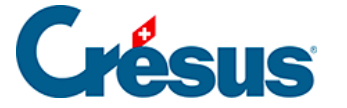

Das für die Spalten und Zeilen zu verwendende Trennzeichen kann gewählt werden:

TOTALANGESTCSV(« -« ; « t »; « rn »)

gibt die Tabelle aus und trennt die Spalten durch einen Tabulator und die Zeilen durch einen Zeilenumbruch.

Beispiel:

In einer «für jede Einkunft wiederholten» Schleife, unter Verwendung der unter §29 L'éditeur de calculs beschriebenen Sonderaufrufe COMPTA() und SPECIALOP():

TOTALANGESTCSV(« + »; COMPTA(;1)+ »/ »+COMPTA(;2)+ »/ »+COMPTA(;3)

; COMPTA(;1) ; COMPTA(;2) ; COMPTA(3) ; SPECIALOP(91))

TOTALANGESTCSV(« -« )

wird eine Tabelle mit vier Spalten erzeugt, Sollkonto; Habenkonto; Text; Betrag mit einer Zeile pro Einkunft. Die Spalten werden mit Strichpunkt getrennt. Die Zeilen, deren Soll-, Habenkonto und Text identisch sind, werden kumuliert.

Wird die Funktion bei einem Export verwendet, wird das Zeichen FINLIGNE() gefiltert. Es ist durch CODECAR(1) zu ersetzen, damit das Endergebnis einen Zeilenumbruch aufweist. Der zweite Befehl ist daher TOTALANGESTCSV(« -« ;  $\kappa$ ;  $\triangleright$ ; CODECAR(1))

Um einen Export mit Tabulatoren zu erhalten:

TOTALANGESTCSV(« -« ; « t »; CODECAR(1))

Diese Erklärungen gelten auch für den Totalisator TOTALJAHRCSV():

TOTALJAHRCSV(« 1 »; @Abz:ALV-Beitrag; @Abz:BVG-Beitrag)

gibt in zwei separaten Spalten das Jahrestotal der ALV- und der BVG-Beiträge des betreffenden Angestellten aus.

```
TOTALANGEST(TOTALJAHRCSV(« 1 »; @Abz:ALV-Beitrag; @Abz:BVG-Beitrag))
```
gibt in zwei separaten Spalten das Jahrestotal der ALV- und der BVG-Beiträge aller Angestellten aus.

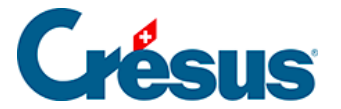

)

#### TOTALANGEST(TOTALJAHRCSV(@Daten:Name des Angestellten

```
; @Abz:ALV-Beitrag
    ; @Abz:BVG-Beitrag
)
```
gibt eine Tabelle mit zwei separaten Spalten mit dem Jahrestotal der ALV- und der BVG-Beiträge aller einzelnen Angestellten aus, alphabetisch sortiert nach Namen.

Haben mehrere Angestellten denselben Familiennamen, werden ihre Angaben kumuliert. Es ist daher sinnvoll, (auch) die Angestelltennummer zu berücksichtigen.